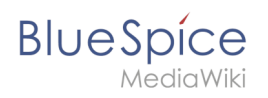

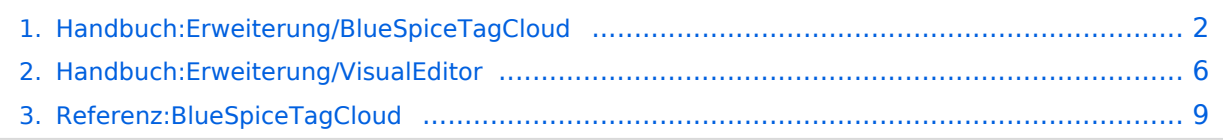

<span id="page-1-0"></span>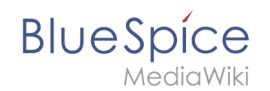

# **Handbuch:Erweiterung/BlueSpiceTagCloud**

Die Erweiterung *BlueSpiceTagCloud* erstellt Wortwolken für Kategorien oder Suchstatistiken. Eine Wortwolke (englisch: *tag cloud*) visualisiert Schlagwörter aus dem Wiki basierend auf Wichtigkeit. Sie kann auf jeder Wikiseite eingebunden werden.

Profile information (10) User Handbook (5) organisation (1) QM-Document (8) Installation handbook (3) Technics (2) Products (5) Staff Handbook (21) Wikisoftware (2) Jour fixe (2) Work instruction (1) Pages with broken file links (1) Imported vocabulary (7) Quality management (7) Arbeitsanweisungen (1) Top Level (1) Pages with RSS feeds (1)

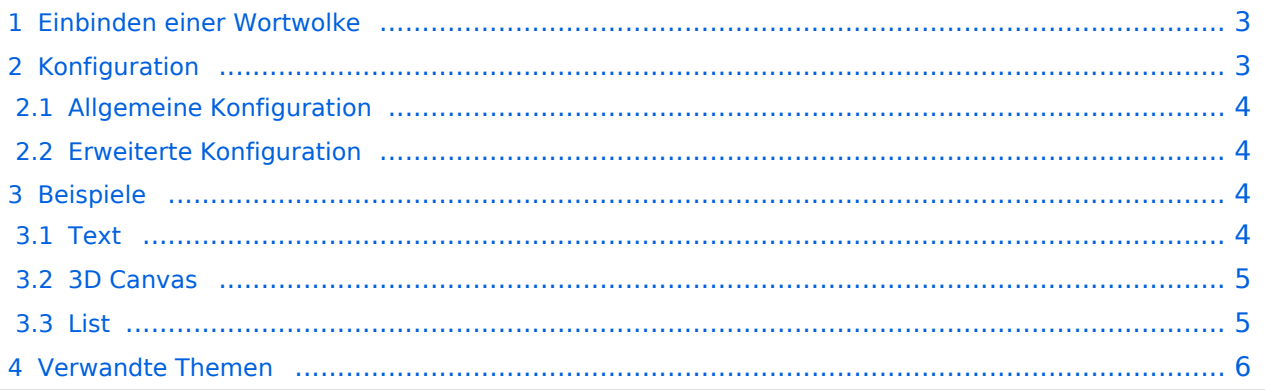

<span id="page-2-0"></span>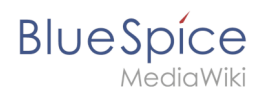

## Einbinden einer Wortwolke

Eine Wortwolke kann direkt in der Quelltextbearbeitung über das Tag <br/> <br/>s:tagcloud />

eingefügt werden. Um die Wortwolke über VisualEditor einzufügen, gehen Sie auf *Einfügen > Magisches Wort > Tag Cloud*.

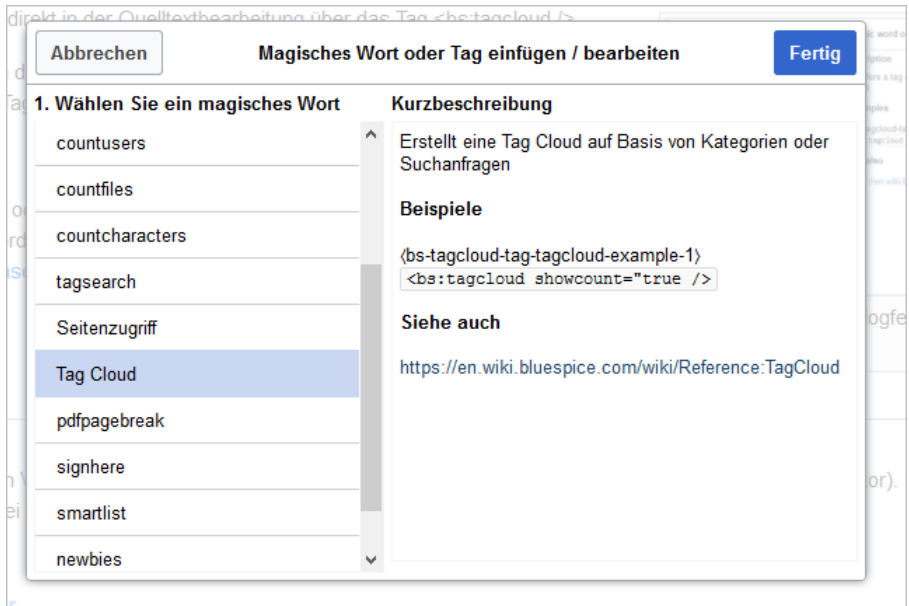

## <span id="page-2-1"></span>Konfiguration

Wenn ein Tag mit dem [VisualEditor](#page-5-0) hinzugefügt wird, erscheint nach dem Einfügen ein Konfigurationsdialog. Es zeigt Konfigurationsoptionen in zwei Registerkarten: *Allgemein* und *Erweitert*.

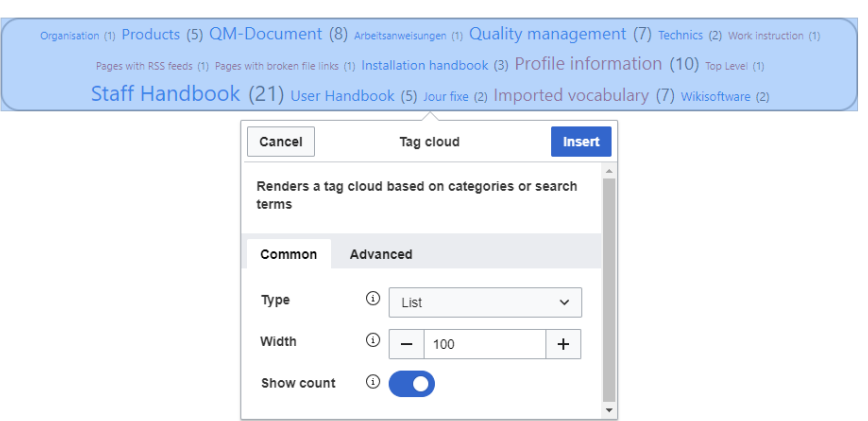

<span id="page-3-0"></span>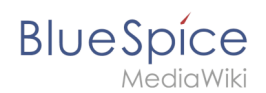

## **Allgemeine Konfiguration**

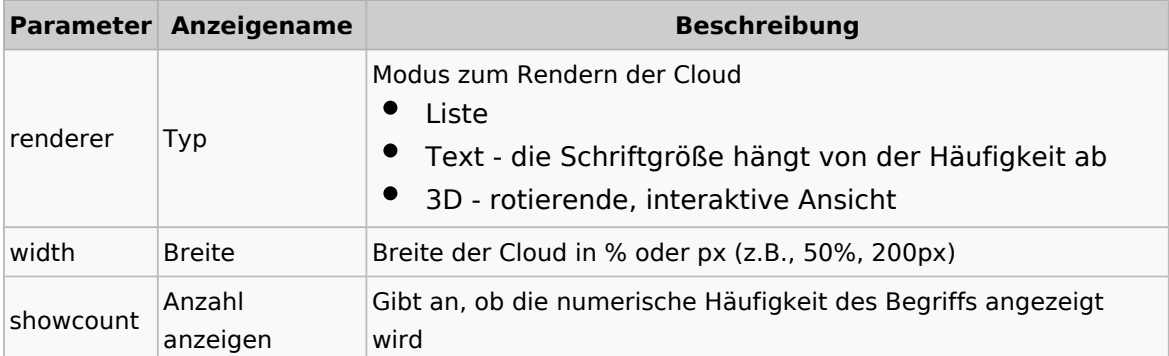

## <span id="page-3-1"></span>**Erweiterte Konfiguration**

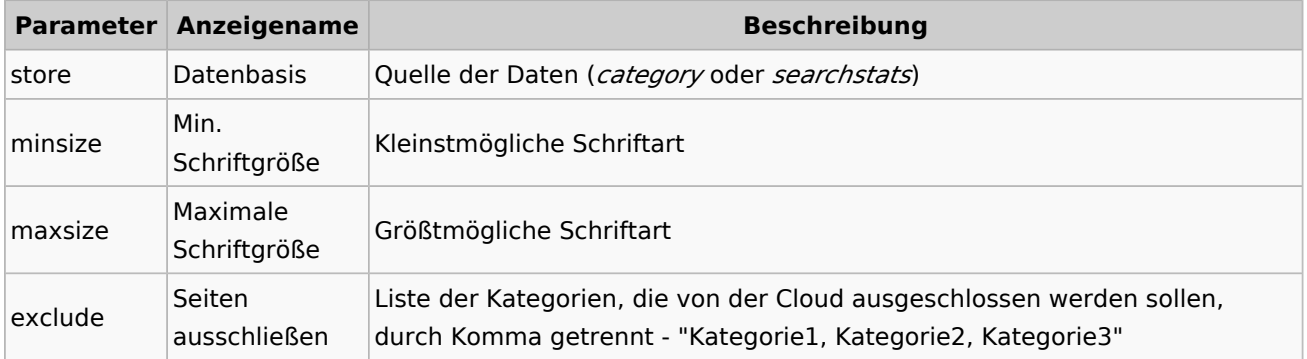

## <span id="page-3-2"></span>Beispiele

#### <span id="page-3-3"></span>**Text**

Tag und Parameter:

<bs:tagcloud count="10" minsize="12" maxsize="34" exclude="Logo" />

Ergebnis:

Zeigt eine Wortwolke mit den 10 (Anzahl) Kategorien, die am meisten verknüpft sind. Die kleinstmögliche Schriftgröße beträgt 12 Pixel (minsize) und die größtmögliche Schriftgröße 34 Pixel. Die Kategorie *Logo* wird von der Ausgabe ausgeschlossen. Da die Datenquelle *Kategorie* die Standardeinstellung für eine Tageswolke ist, muss sie nicht speziell referenziert werden.

Screenshot (17) Produkt (4) Maschinenteil (14) Arbeitssicherheit (3) QM Role (4)

Projekt (8) Elektromotorteil (4) Open Source Software (3) Wikisoftware (4) Organisation (7)

<span id="page-4-0"></span>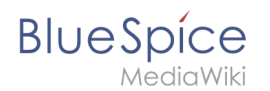

## **3D Canvas**

Tag und Parameter:

```
<bs:tagcloud renderer="canvas3d" store="category" count="15" minsize="12" 
maxsize="40" showcount="false" />
```
Ergebnis:

Der Renderer canvas3d erzeugt eine interaktive Wortwolke. Die Wolke dreht sich, wenn sich der Cursor über der Wortwolke befindet. Es zeigt die 15 (count) am häufigsten getaggten Kategorien. Es ist wichtig, das Zähllimit festzulegen, da die Standardanzahl auf 40 festgelegt ist. Hierdurch würde eine 3D-Wolke erzeugt, die die Begriffe unleserlich darstellt. Die Datenquelle (store) ist *category*. Dies ist optional, da *category* der Standardwert für die Datenquelle ist. Die Schriftgrößen reichen von 12 Pixel (minsize) bis 40 Pixel (maxsize). Wie viele Seiten und Dateien jeder Kategorie zugeordnet sind, wird nicht angezeigt (*showcount = "false"*).

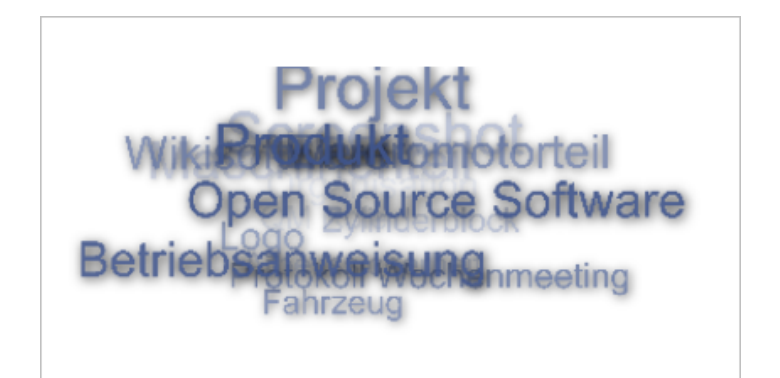

#### <span id="page-4-1"></span>**List**

Tag und Parameter:

```
<bs:tagcloud renderer="list" store="searchstats" count="5" />
```
Ergebnis:

Der Renderer *list* produziert eine einfache Liste, die absteigend nach Häufigkeit sortiert ist.

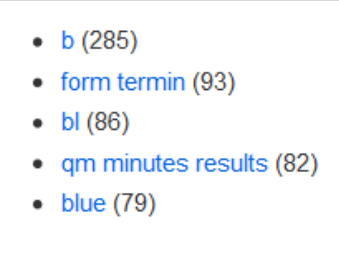

Die Wortwolke vom Typ *list* ignoriert folgende Parameter: *minsize*, *maxsize*

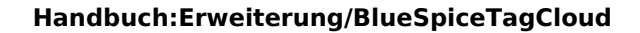

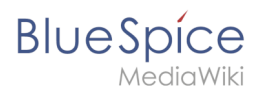

## <span id="page-5-1"></span>Verwandte Themen

[Referenz:BlueSpiceTagCloud](#page-8-0)

**Tag:** XML-Tags, welche beliebig parametrisiert werden können und eine vom Programmierer gewünschte Ausgabe produzieren. Fügt man beispielsweise das <br/> <br/>s:bookshelf> -Tag ein, dann erhält der Artikel die Kapitelnavigation, des PDF-Buches, in dem der Artikel verlinkt ist.

**Kategorie:** Kategorien helfen, Seiten im Wiki zur organisieren. Jede Kategorie ist im gesamten Wiki verfügbar.

# <span id="page-5-0"></span>**Handbuch:Erweiterung/VisualEditor**

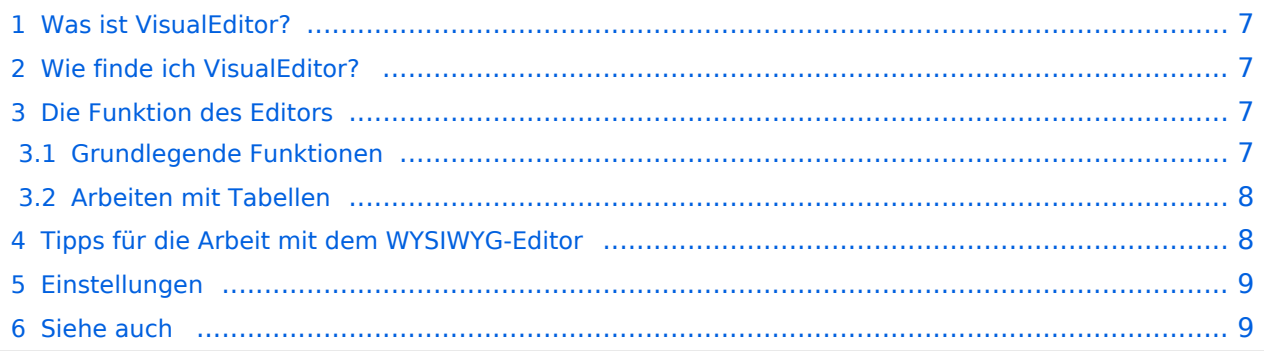

<span id="page-6-0"></span>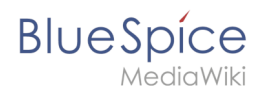

## Was ist VisualEditor?

**VisualEditor** (auch WYSIWYG genannt - what you see is what you get) ist ein Editor, den Sie verwenden können, ohne spezielle Markups (wie HTML, Wiki-Tags) eingeben zu müssen. Die Editorleisten ähneln denen gängiger Textverarbeitungsprogramme.

## <span id="page-6-1"></span>Wie finde ich VisualEditor?

Wenn Sie in den Bearbeitungsmodus eines Artikels wechseln, wird Ihnen zunächst der Wiki-Code angezeigt. Um den WYSIWYG-Editor zu aktivieren, klicken Sie auf die folgende Schaltfläche:

Der Text des Artikels wird nun mit seiner Formatierung angezeigt. Über dem Eingabefeld sehen Sie eine neue Symbolleiste:

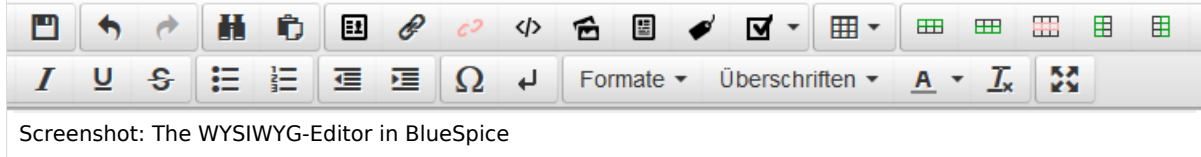

## <span id="page-6-2"></span>Die Funktion des Editors

Der Editor macht genau das, was Sie von Standard-Textverarbeitungsprogrammen erwarten: Sie markieren die Elemente, die Sie ändern möchten, und wählen dann die Änderung, z.B. fett, in der Symbolleiste aus. Die Änderung der Formatierung ist sofort sichtbar. Hallo Welt! implementiert den WYSIWYG-Editor nur als optionalen Editor, um die Vielfalt der Gestaltungsmöglichkeiten von MediaWiki nicht einzuschränken.

#### <span id="page-6-3"></span>**Grundlegende Funktionen**

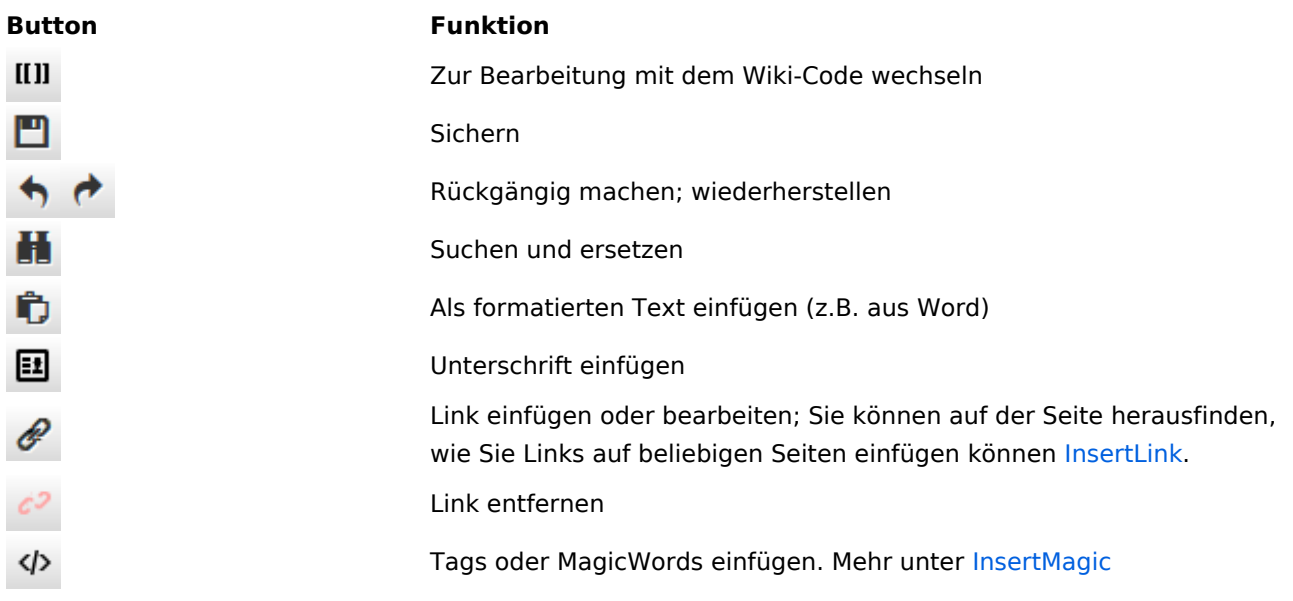

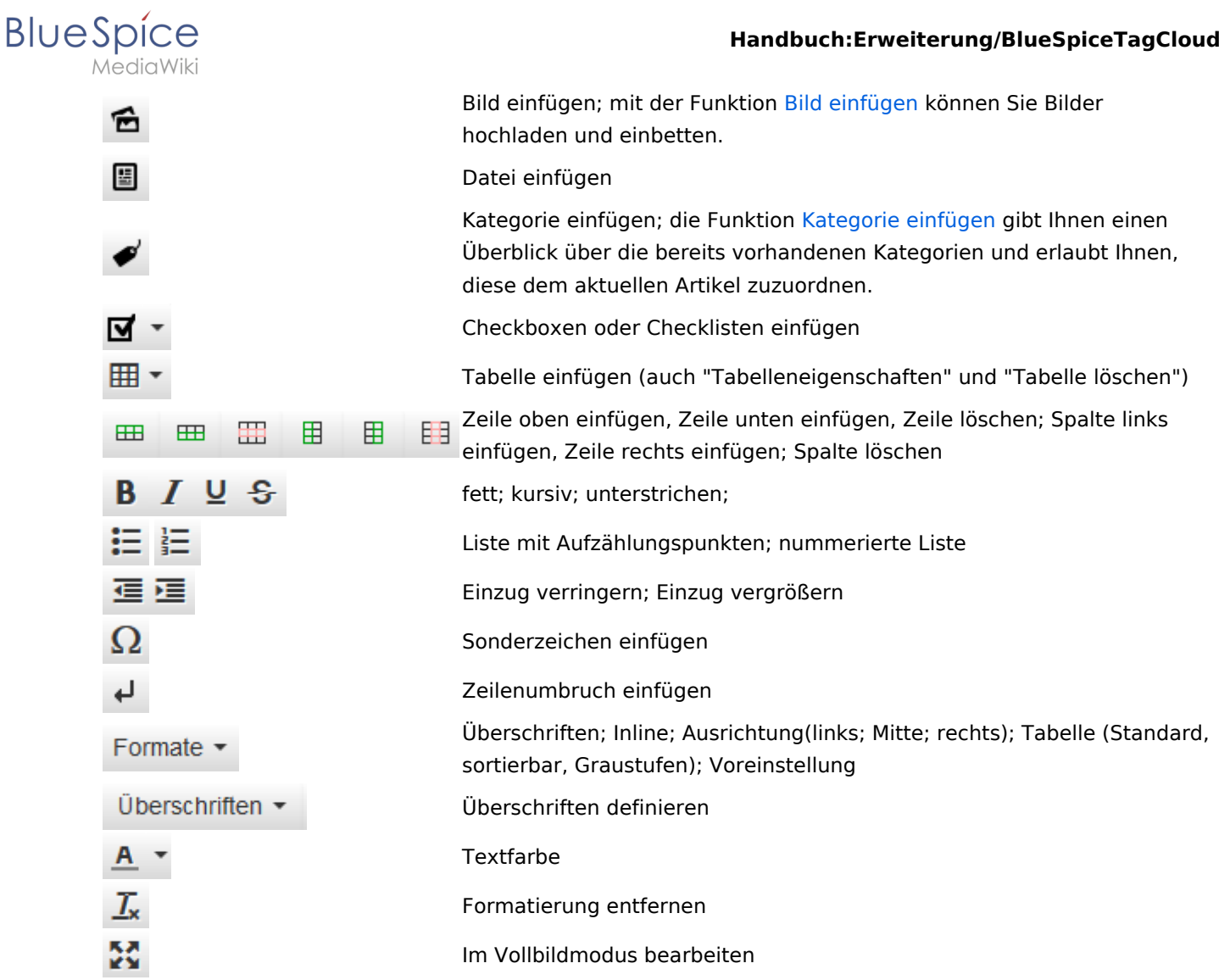

## <span id="page-7-0"></span>**Arbeiten mit Tabellen**

So unkompliziert es für andere Formatierungen auch sein mag, Wiki-Code ist nicht ideal für Tabellen. Im WYSIWYG-Editor können Sie jedoch schnell und einfach mit Tabellen arbeiten. Beachten Sie, dass die meisten Schaltflächen, die sich mit der Tabellenformatierung befassen, erst bei der Auswahl einer Tabelle aktiv werden.

# <span id="page-7-1"></span>Tipps für die Arbeit mit dem WYSIWYG-Editor

- Der WYSIWYG-Editor erleichtert insbesondere die Arbeit mit Tabellen und Bildern. Wir empfehlen, bei der Erstellung oder Bearbeitung komplexer Seiten mit normalen Wiki-Tags zu bearbeiten.
- TinyMCE ist ein Web-Editor und kann daher nicht garantiert werden, dass es mit Desktop-Anwendungen wie z.B. Word einwandfrei funktioniert. Sie müssen tolerant sein und sich freuen, dass der Redakteur Ihnen zumindest einen teil Ihrer Arbeit erleichtert.
- Der Editor kann standardmäßig aktiviert werden, indem Sie Ihre Einstellungen unter Persönliche Einstellungen => BlueSpice => Visual Editor ändern

<span id="page-8-1"></span>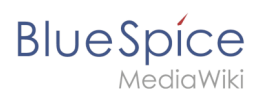

## Einstellungen

- Wenn BlueSpice installiert ist, ist VisualEditor als Standard-Editor eingestellt. Das bedeutet, dass jeder neue registrierter Benutzer VisualEditor als Standard erhält.
- Jeder Benutzer kann VisualEditor als Standard-Editor in seinen persönlichen Einstellungen deaktivieren.
- Um eine Einstellung für alle Benutzer zu ändern, muss ein Systemadministrator alle Einstellungen mit Hilfe eines Skripts ändern.

### <span id="page-8-2"></span>Siehe auch

Unsere [Referenz-Seite](https://de.wiki.bluespice.com/wiki/Referenz:VisualEditor).

**WYSIWYG:** *What You See Is What You Get*. In dieser Ansicht ist es nicht nötig mit Wikicode zu schreiben. Der Editor zeigt den Text schon beim Schreiben so wie er in der Anzeige aussieht.

**Kategorie:** Kategorien helfen, Seiten im Wiki zur organisieren. Jede Kategorie ist im gesamten Wiki verfügbar.

**Artikel:** Wird im Wiki von einem "Artikel" gesprochen, so ist damit in der Regel der Inhalt einer Einzelseite gemeint. Im Zusammenhang mit im Wiki erstellten Büchern ist ein Artikel oft gleichbedeutend mit einem Buchkapitel.

# <span id="page-8-0"></span>**Referenz:BlueSpiceTagCloud**

**BlueSpiceTagCloud** zeigt eine Wortwolke (Tag-Cloud) basierend auf Kategorien oder Suchbegriffen an. Diese wird zur Visualisierung der meisten gesuchten Begriffe oder angezeigten Seiten verwendet.

#### **BlueSpiceTagCloud**

Wortwolke aus Kategorien oder **Suchgebriffen** 

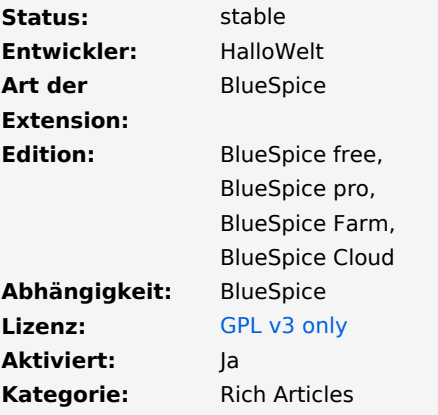

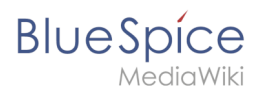

#### Handbuch:Erweiterung/BlueSpiceTagCloud

**BlueSpiceTagCloud** 

**Hilfeseite ansehen** 

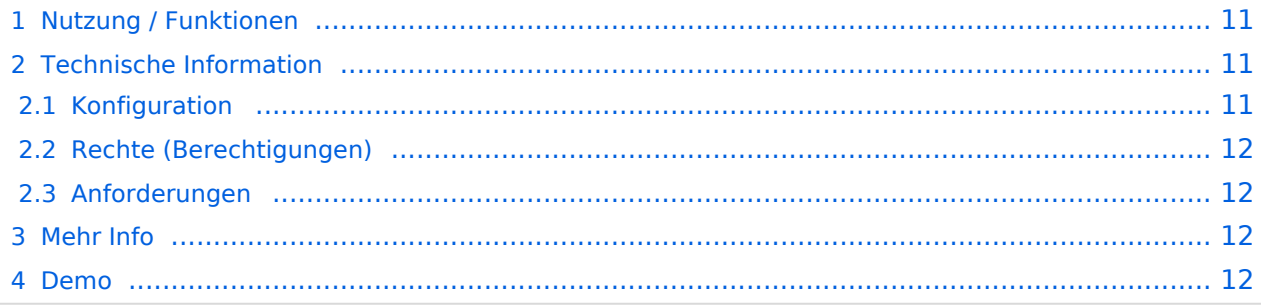

<span id="page-10-0"></span>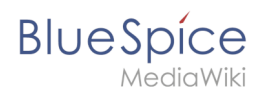

## Nutzung / Funktionen

Ein Tag wird bereitgestellt, um die konfigurierbare TagCloud in einen Artikel einzubetten. Das Tag kann im Wikicode oder im Visual Editor eingefügt werden.

Tag:  **/>** 

## <span id="page-10-1"></span>Technische Information

#### <span id="page-10-2"></span>**Konfiguration**

Sie können die folgenden Optionen konfigurieren:

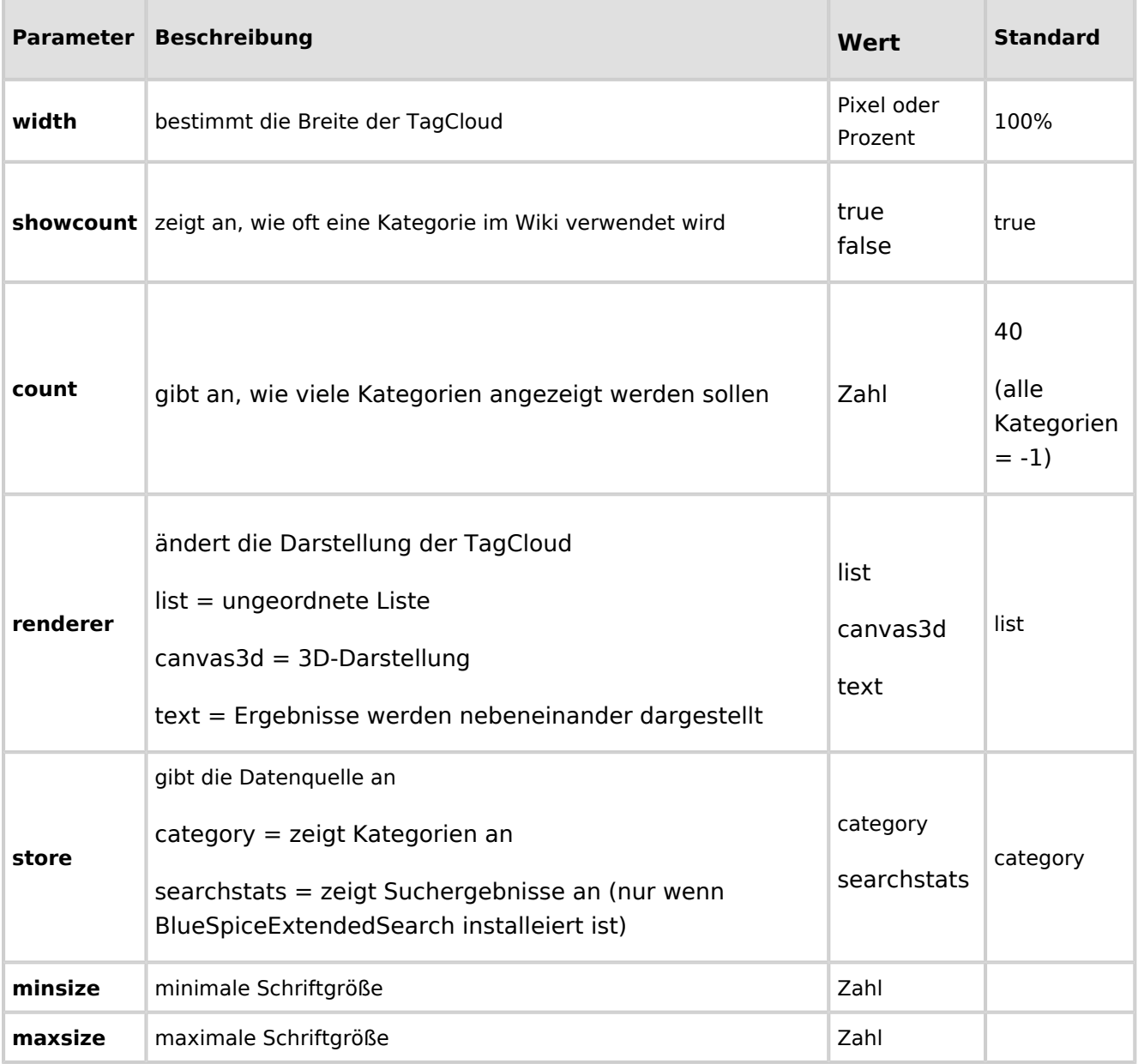

<span id="page-11-0"></span>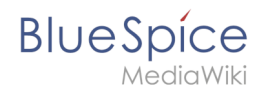

#### **Rechte (Berechtigungen)**

Diese Erweiterung erfordert keine besonderen Rechte. Benutzer benötigen die Berechtigung "Lesen", um TagCloud anzuzeigen, und "Bearbeiten", um eine zu erstellen.

#### <span id="page-11-1"></span>**Anforderungen**

TagCloud benötigt [BlueSpiceFoundation.](https://de.wiki.bluespice.com/wiki/Referenz:BlueSpiceFoundation)

### <span id="page-11-2"></span>Mehr Info

Für eine detaillierte Beschreibung und Verwendung besuchen Sie bitte unsere [Hilfeseite](#page-1-0).

#### <span id="page-11-3"></span>Demo

Eine Tag-Cloud können Sie auf der Sandbox-Seite in unserem [BlueSpice Demo](https://de.demo.bluespice.com/wiki/Hauptseite) sehen und bearbeiten.

**Kategorie:** Kategorien helfen, Seiten im Wiki zur organisieren. Jede Kategorie ist im gesamten Wiki verfügbar.

**Tag:** XML-Tags, welche beliebig parametrisiert werden können und eine vom Programmierer gewünschte Ausgabe produzieren. Fügt man beispielsweise das <bs:bookshelf> -Tag ein, dann erhält der Artikel die Kapitelnavigation, des PDF-Buches, in dem der Artikel verlinkt ist.

**Artikel:** Wird im Wiki von einem "Artikel" gesprochen, so ist damit in der Regel der Inhalt einer Einzelseite gemeint. Im Zusammenhang mit im Wiki erstellten Büchern ist ein Artikel oft gleichbedeutend mit einem Buchkapitel.

**Sandbox:** Testseite im Wiki, auf der jeder den Umgang mit der Software lernen kann.